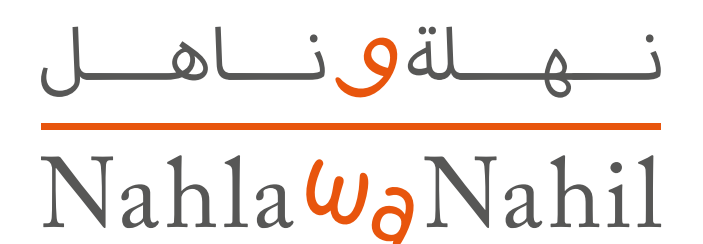

## **User Guide** Children User Experience

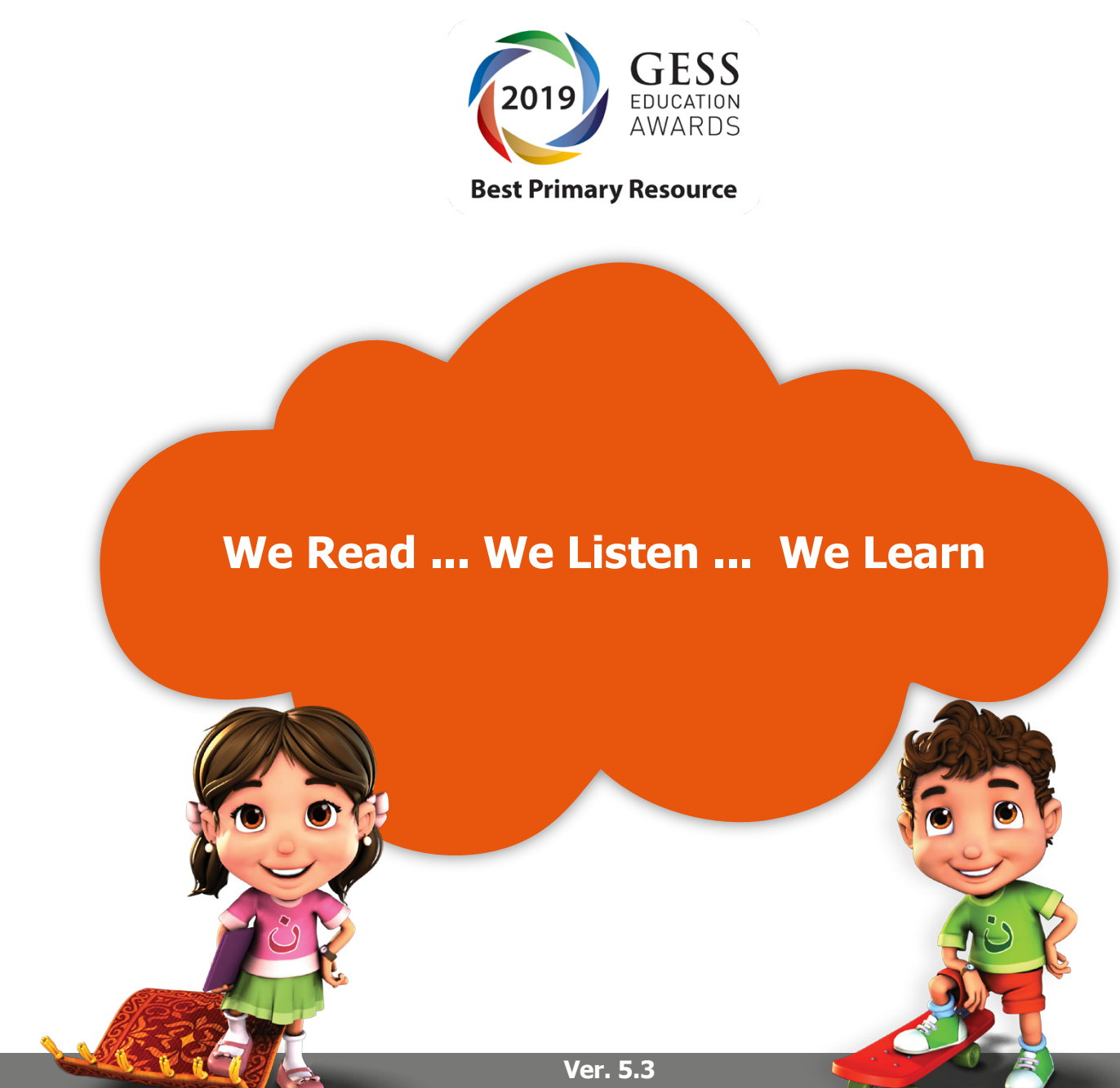

www.nahlawanahil.com

### نهلةوناهل  $\overline{\text{Naha}\omega_{\text{o}}\text{Nahi}!}$

### **Table of Contents**

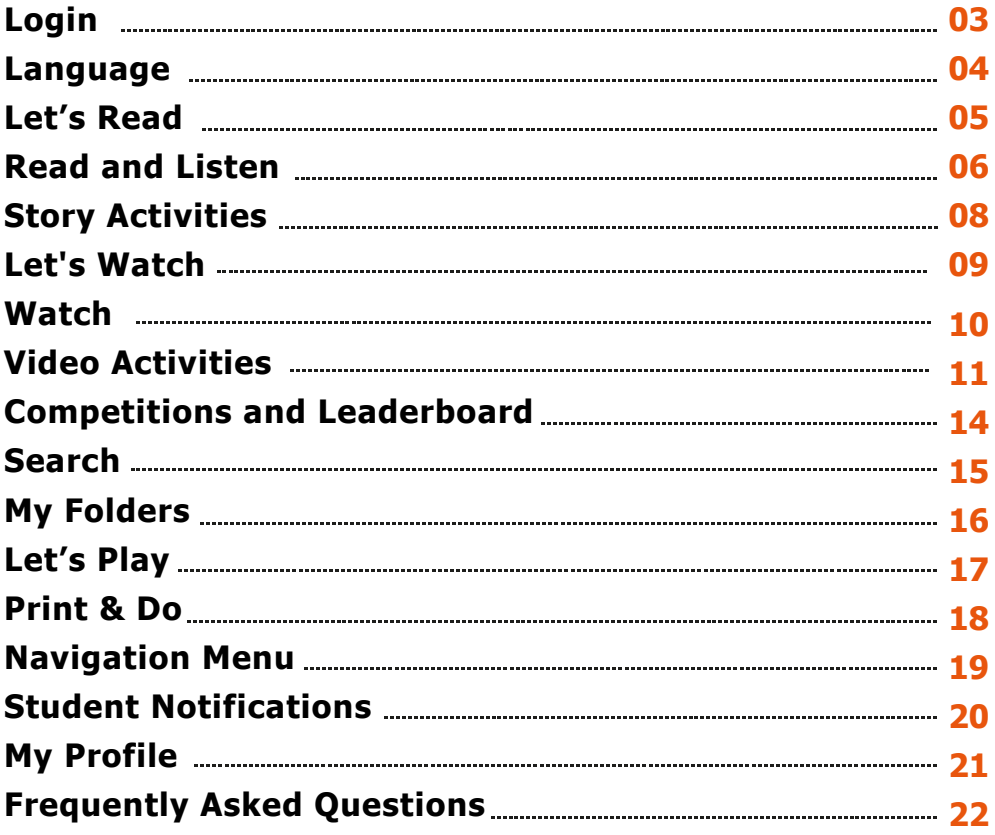

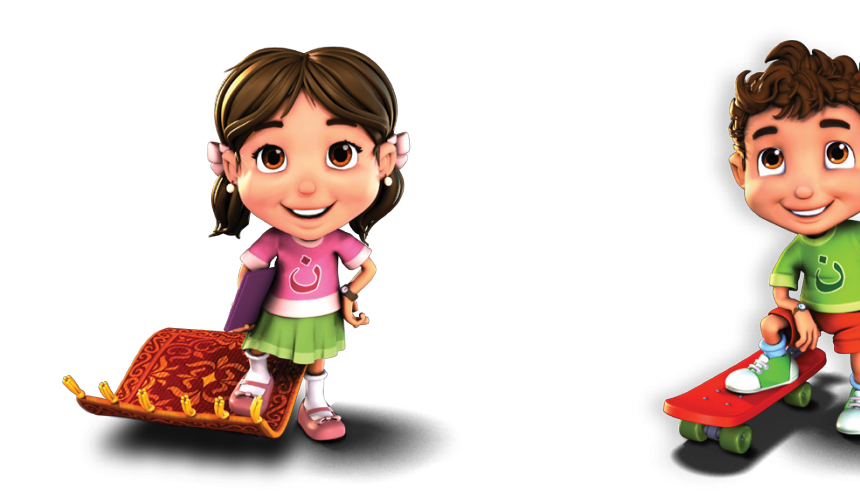

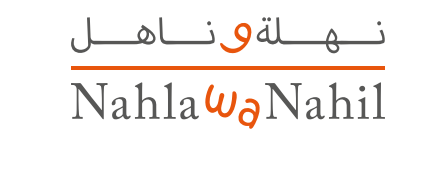

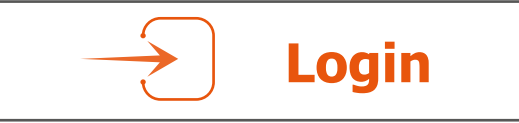

To login to the Nahla **Wa** Nahil platform use the following link:

### http://www.nahlawanahil.com/Account/Login

When logging in for the first time, you will see a notification about your new pass-image, select your pass-image from among the random images and then choose either the **Nahla** or **Nahil** character as a companion while reading and using the platform. For subsequent logins, you should select your pass-image from among the random images.

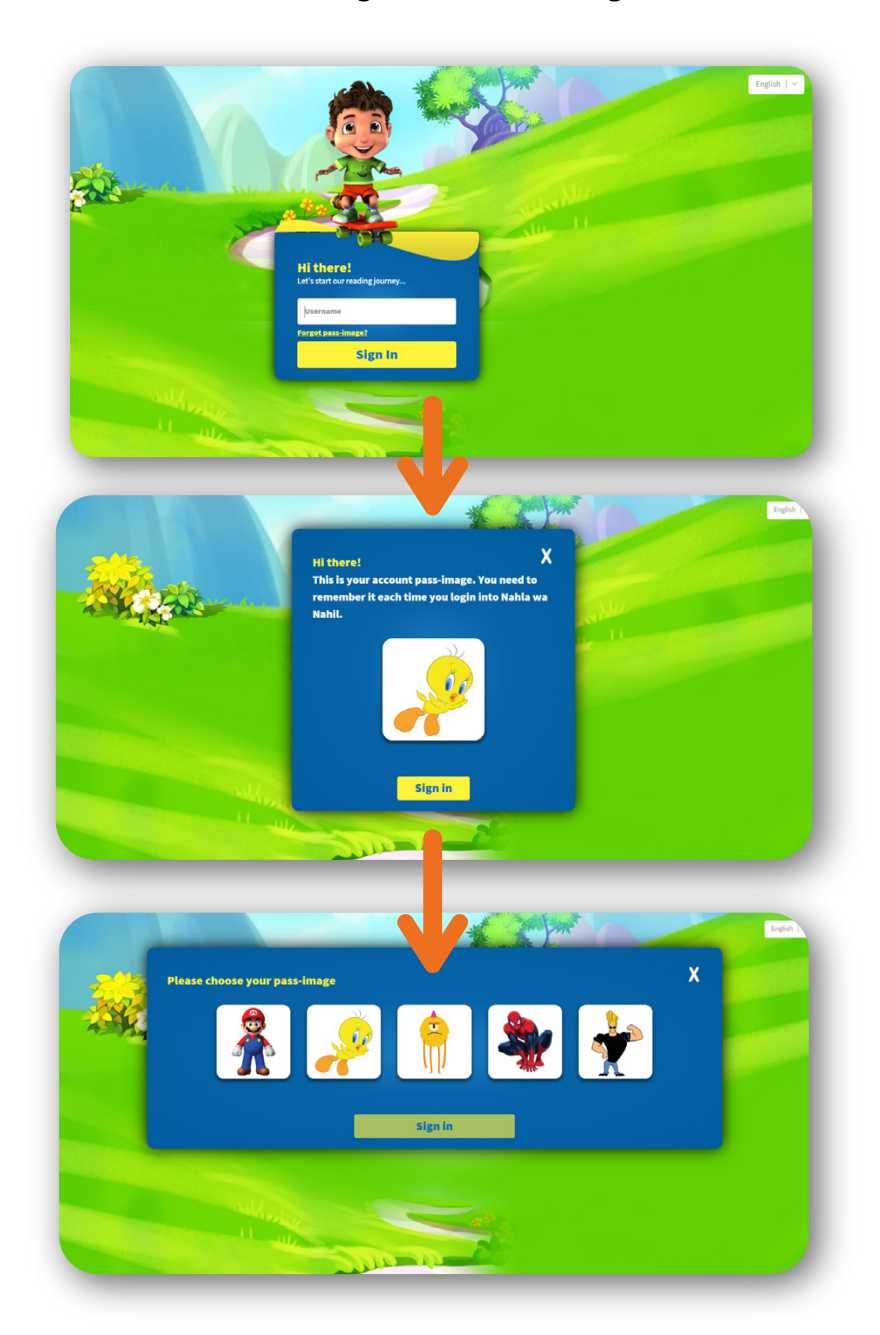

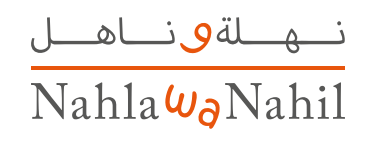

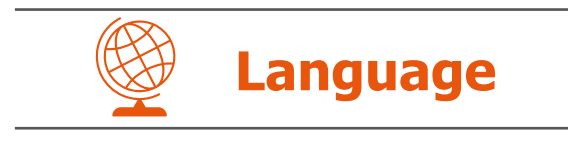

The **Nahla** wa **Nahil** platform is available in Arabic or English. You can switch the platform language at anytime by clicking on the bottom corner of the screen.

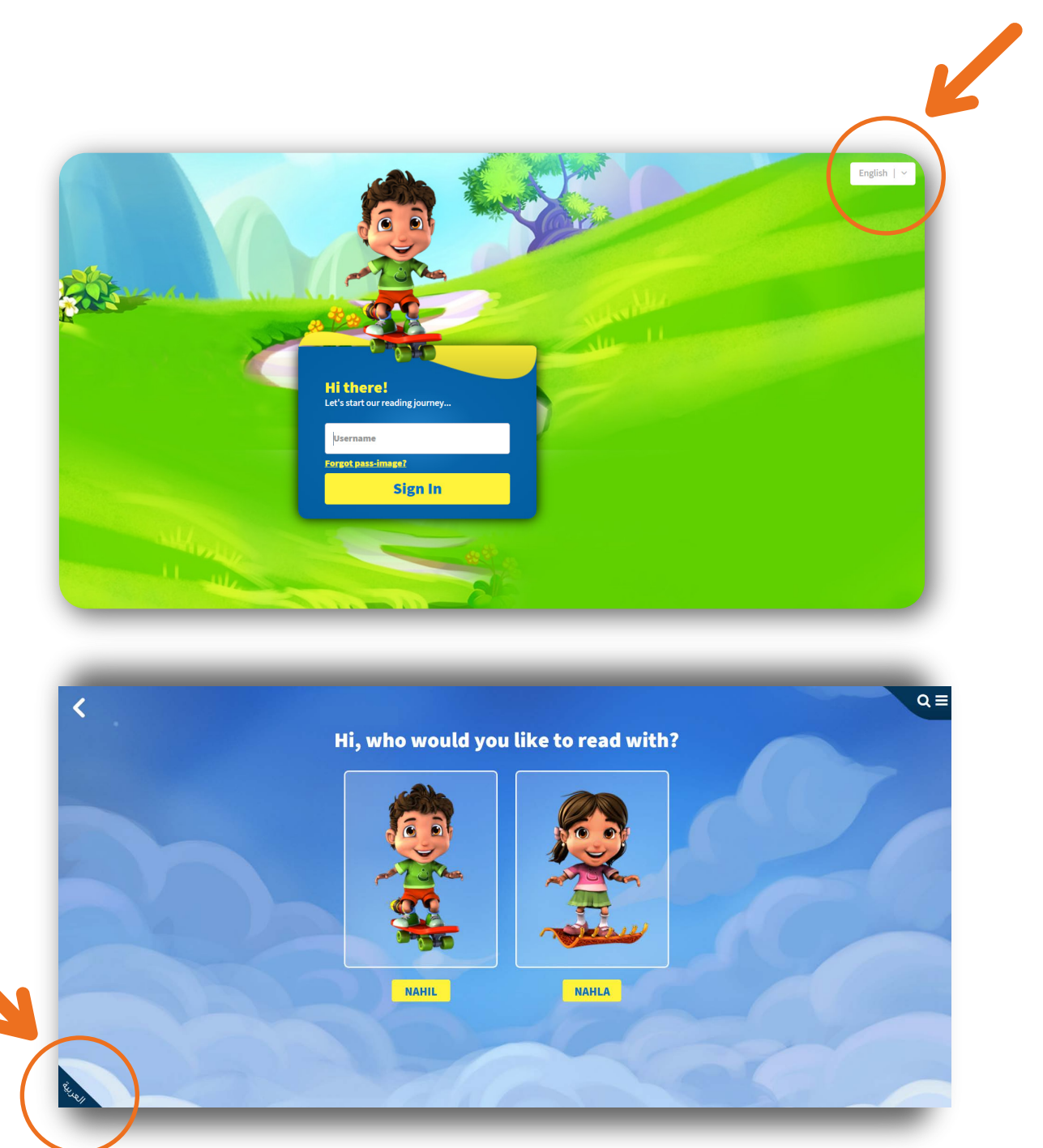

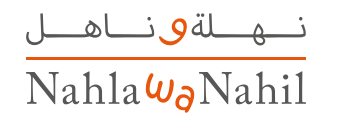

# **Let's Read**

### **Start reading!**

You can browse the stories list within your reading-level by 'popularity', 'recently added', 'subject', or by other categories such as: 'PYP', 'Publisher', 'Fiction / Non Fiction' and 'Encyclopedia'. The more you read, the more coins you earn as a reward. The coins allow you to unlock more fun activities within the platform, such as educational games.

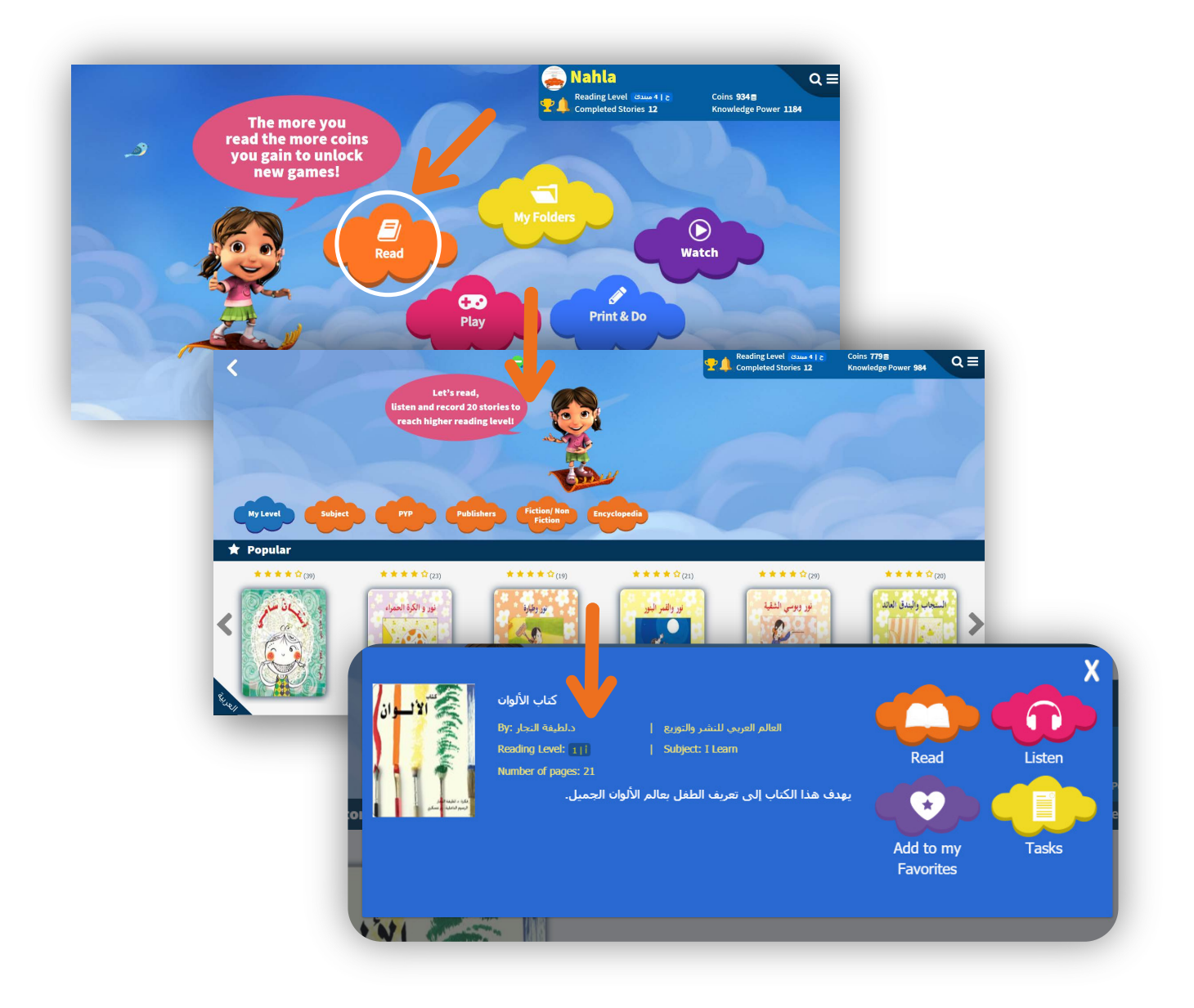

### **Story Details**

Students can view the story details, in addition to the quick links such as: 'reading', 'listening', 'add to favorites' and 'story tasks'.

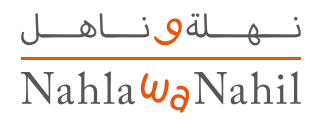

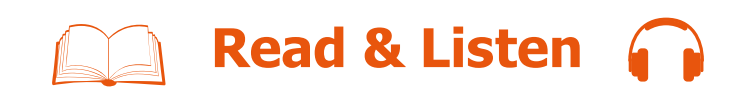

Enjoy reading along with the book as the story is read aloud and progress is highlighted. You can see the current page and move between the story pages by clicking on the arrows or on a touchscreen device by swiping to flip the corner of the page.

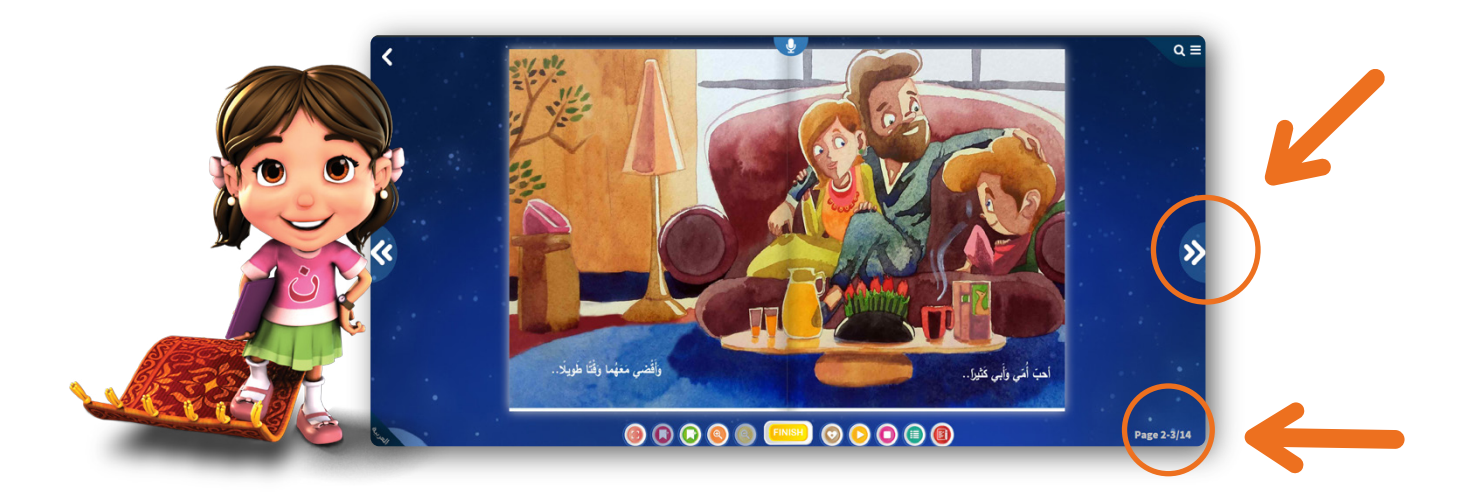

### **Read**

**1.** You can click on *(1)* for full screen view, and return to the standard view by clicking on **(1)** or pressing ESC.

**2.** Go to a bookmarked page by clicking on  $\Box$ 

**3.** You can add a bookmark while on any page by simply clicking  $\left($  .

**4.** The size of the page can be enlarged by clicking on the Zoom-in icon (a) and reduced with Zoom-out  $\left( \circ \right)$ .

**5.** When you have completely read the story you can click on **TEINISH** to access the activities. in addition to rate the story.

**6.** Once you finishes reading the story carefully, you will be able to go to the story activities page directly by clicking on  $\Box$ .

**7.** You can add stories to your favorites list or remove them by clicking on  $\bullet$  or  $\bullet$  add/remove from favorites.

**8.** You can also write your own summary for each story read by clicking on  $\blacksquare$ 

نــهــلةٯىنــاھــل Nahla Wa Nahil

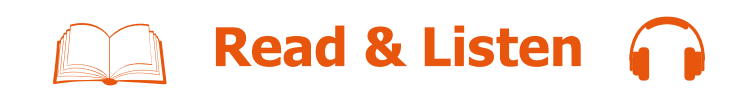

### **Listen**

**9.** You can listen to the story by clicking on the Listen icon (a) and track the pronounced words as they are highlighted. You can also Pause the listening feature by clicking on the pause icon **and** and can stop listening to the story by clicking on the stop icon  $\Box$  You can click on any word to read it separately while it is read aloud.

**10.** You can record yourself reading the story by clicking on the microphone icon (**Q**) at the top of the page.

**11.** You can pause the recording by clicking on **(1)** and then continue recording by clicking on the play/continue icon  $\Box$ .

**12.** You can save the recording by clicking on the save icon  $\Box$ , the recording file will be saved automatically.

**13.** You can listen to the recording at any time by clicking on the play icon.

**14.** You can also record the story again by clicking on the repeat icon  $\odot$ .

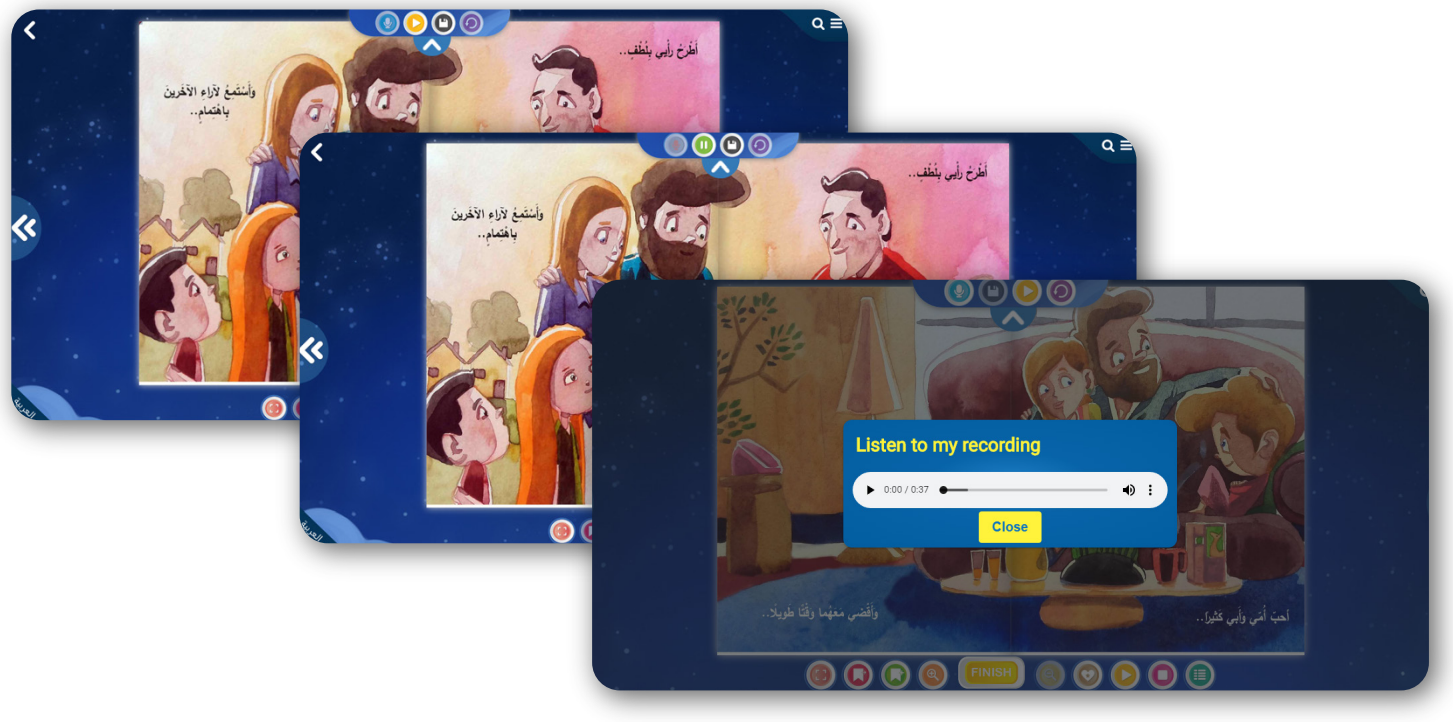

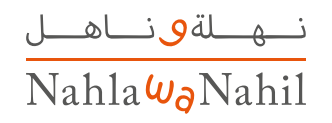

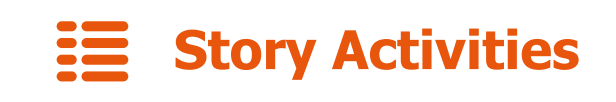

Nahla **Wa** Nahil ensures the improvement of your reading and comprehension abilities through multiple activities.

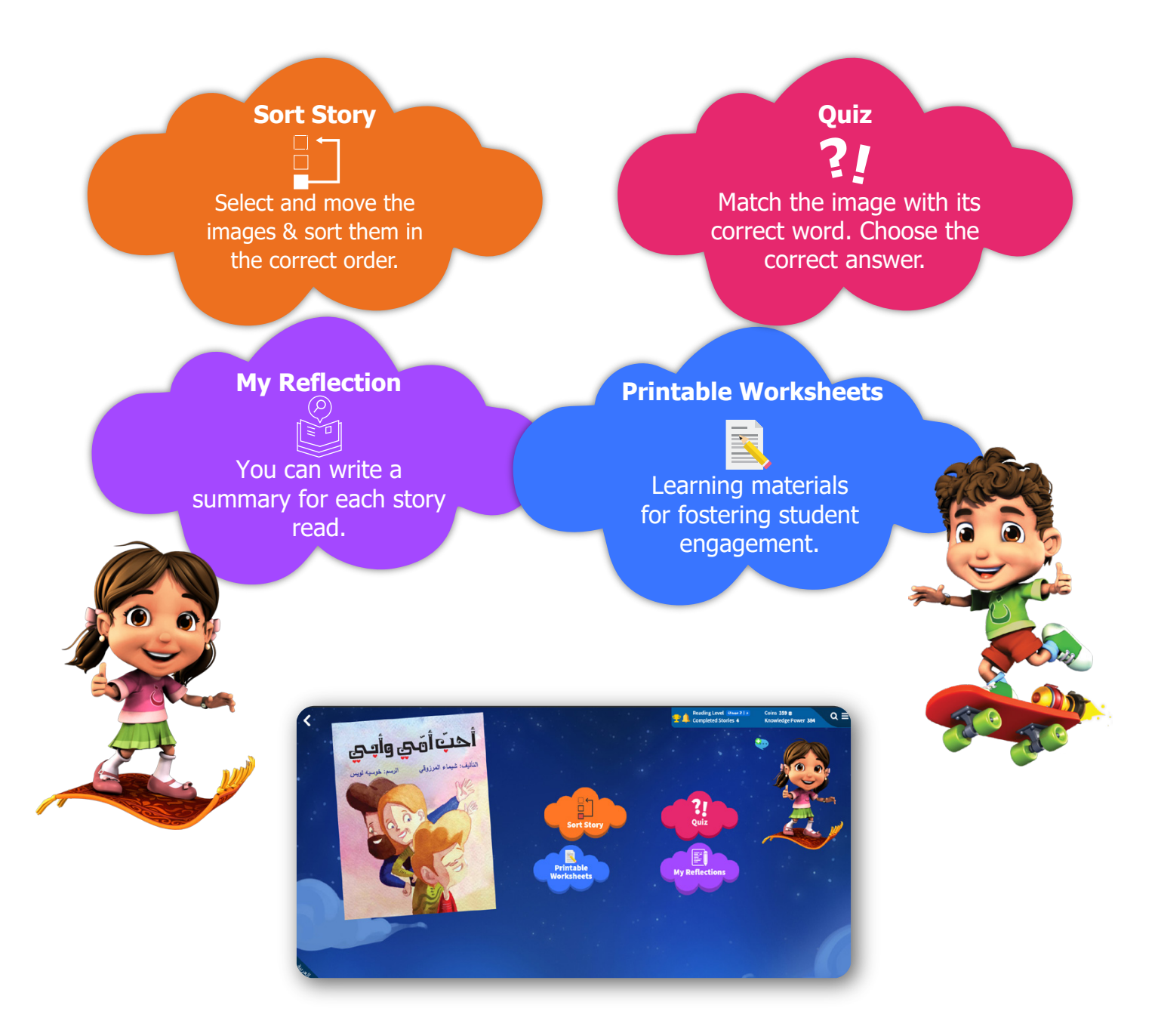

**Note:** You given only two wrong attempts; meaning if on the third attempt the answer is incorrect, you will have to re-read the story again to do its activities.

You can listen to the questions once landing on the quiz page and also replay the questions

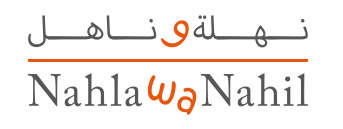

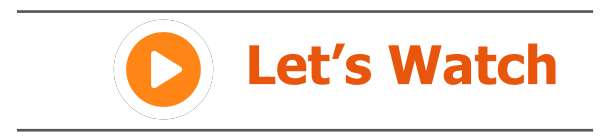

### **Start watching!**

You can browse the videos list within your reading-level by 'recently added', or by 'Skills'. The more you watch, the more coins you earn as a reward. The coins allow you to unlock more fun activities within the platform, such as educational and hidden games.

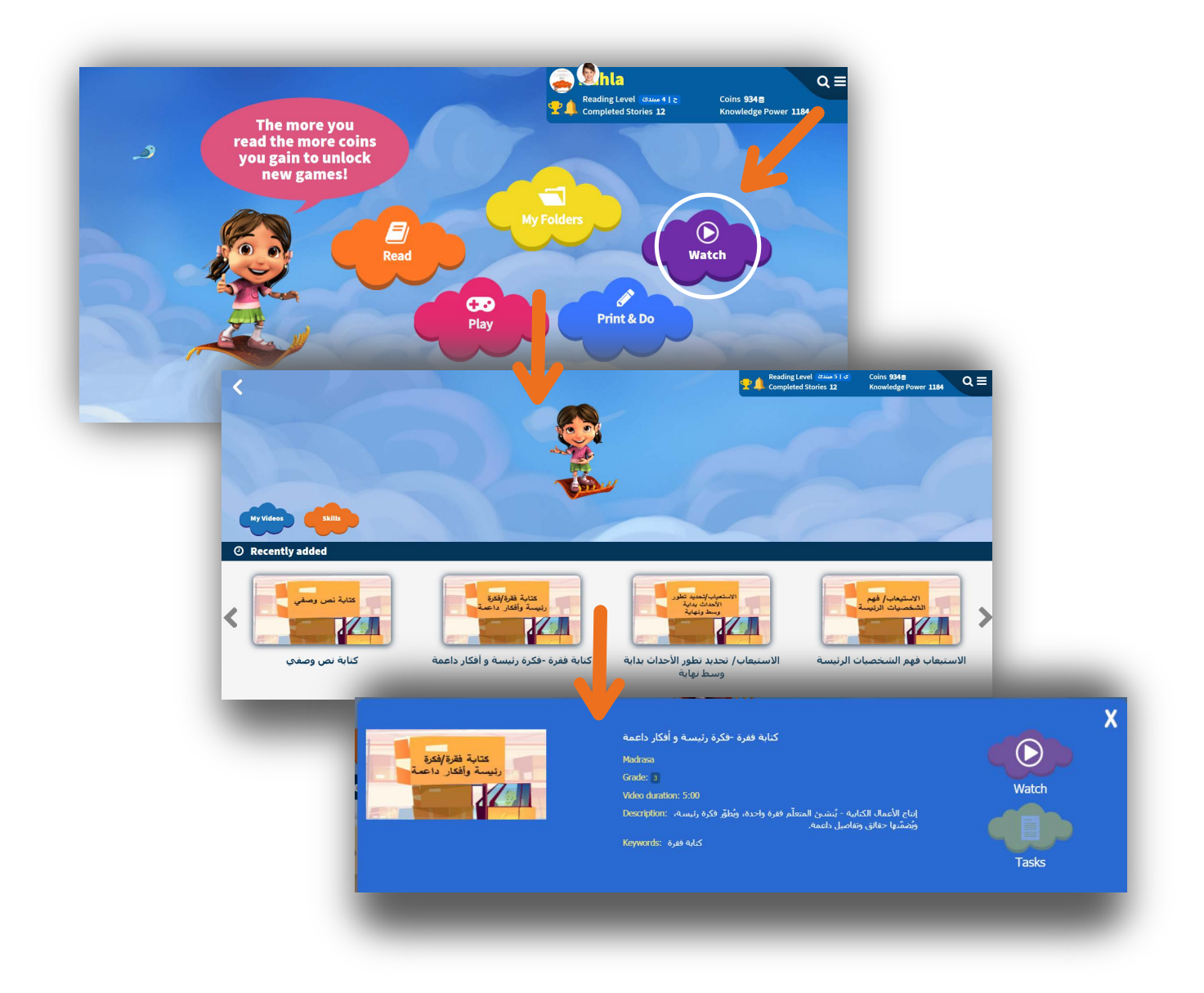

### **Video Details**

Students can view the video details, in addition to the quick links such as: 'watch', and 'tasks'.

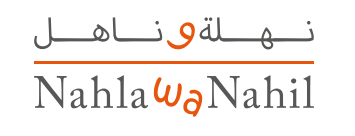

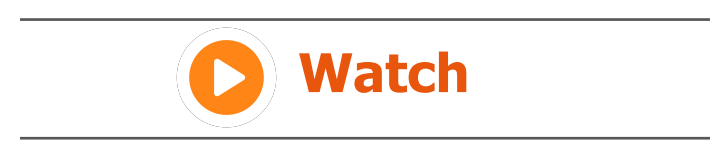

Enjoy watching the videos in normal and full view screens.

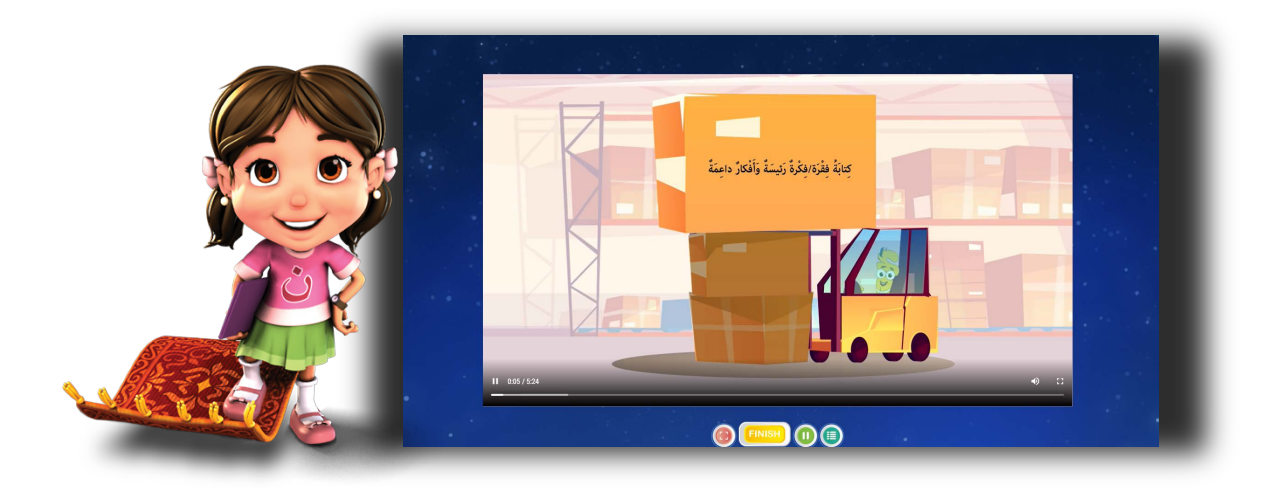

**1.** You can click on **for full screen view or from the player and return to the standard view by** pressing ESC.

**2.** When you have completely watched the video you can click on **FINISH** to access the activities.

**3.** You can play to the video by clicking on the play icon **or** from the player.

You can also Pause watching the video by clicking on the pause icon  $\left( \mathbf{u} \right)$ .

**4.** Once you finishes watching the video, you will be able to go to the activities

page directly by clicking on  $\Box$ .

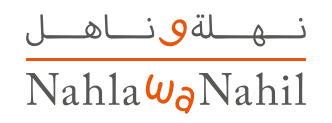

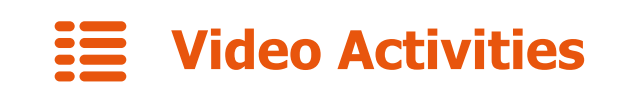

Nahla **Wa** Nahil ensures the improvement of your reading and comprehension abilities through multiple activities.

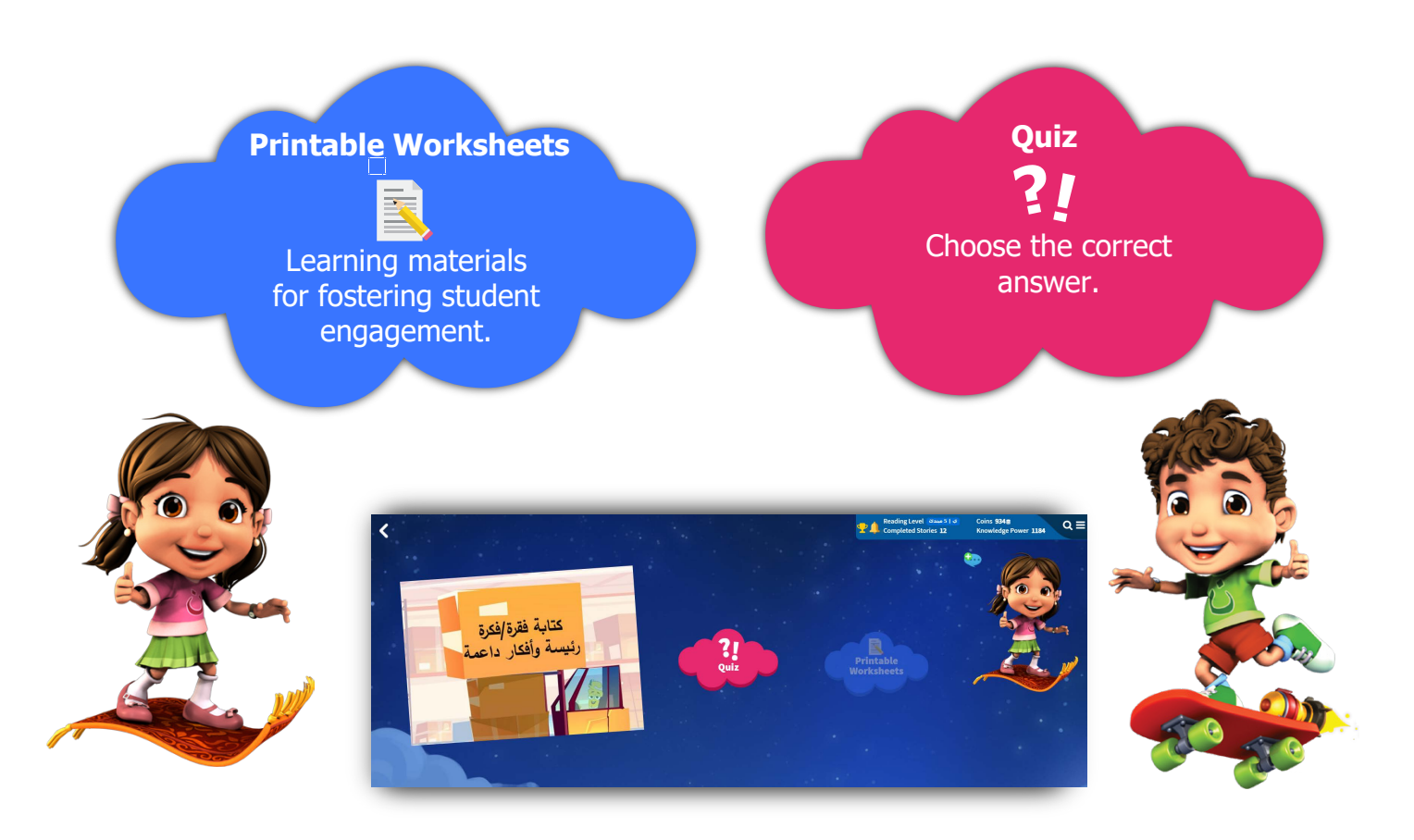

**Note:** You given only two wrong attempts; meaning if on the third attempt the answer is incorrect, you will have to re-read the story again to do its activities.

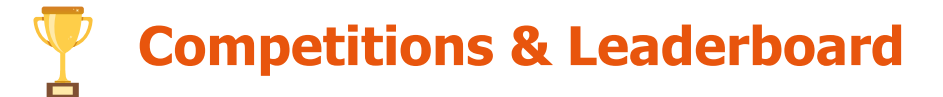

If You have a competition created by your teacher, it will appear in the notification popup, once logged in, by clicking on 'Compeititions'.

You can see all the 'Available Competitions' to join along with details such as: Competition title, start and end dates of the competition, which reading level is required and an encouraging message from your teacher.

You can also view all the competitions you have joined by clicking on 'My Competitions', in addition to the completed competitions.

You can see your rank, along with those of other students in a specific competition, by clicking on the competition.

In addition, 'My Class' table includes your rank among your teacher's entire class.

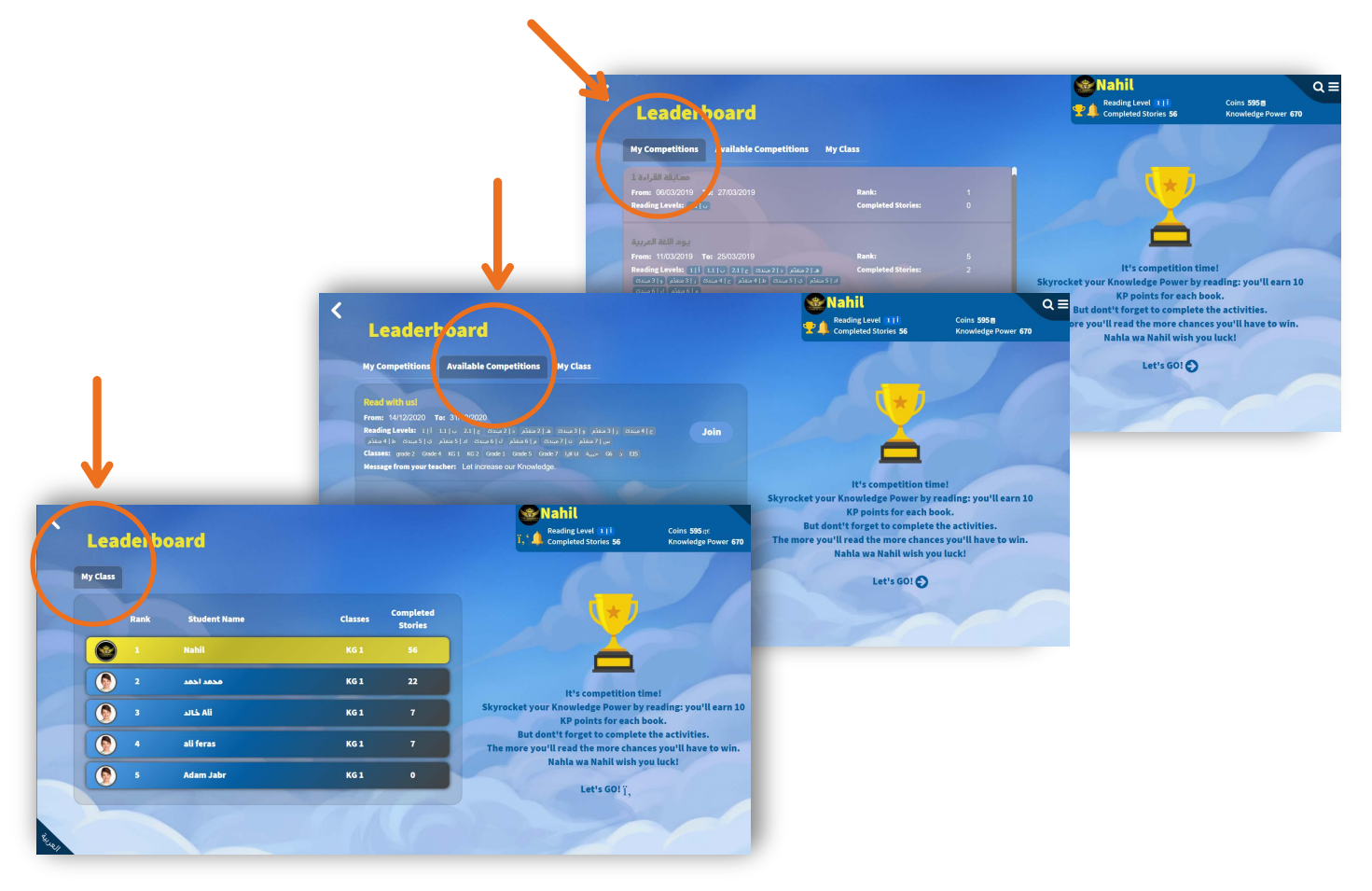

**Note:** To win the competition, you need to read and do the activities for each story. This will increase your Knowledge Power by earning 10 coins.

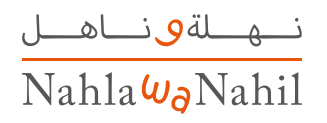

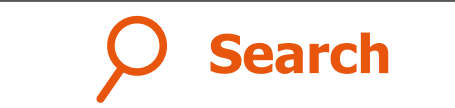

#### **To do a search, you must:**

- Click on the search icon **Q** at the top of the page.
- **-** Type the keyword and specify the search range within or outside the reading level.
	- Click on the search icon **Q SEARCH** to view the search results.

The search results page displays the stories based on the search term used and within your reading level only. To expand the search to cover all reading levels, deselect the "Search within my reading level" option.

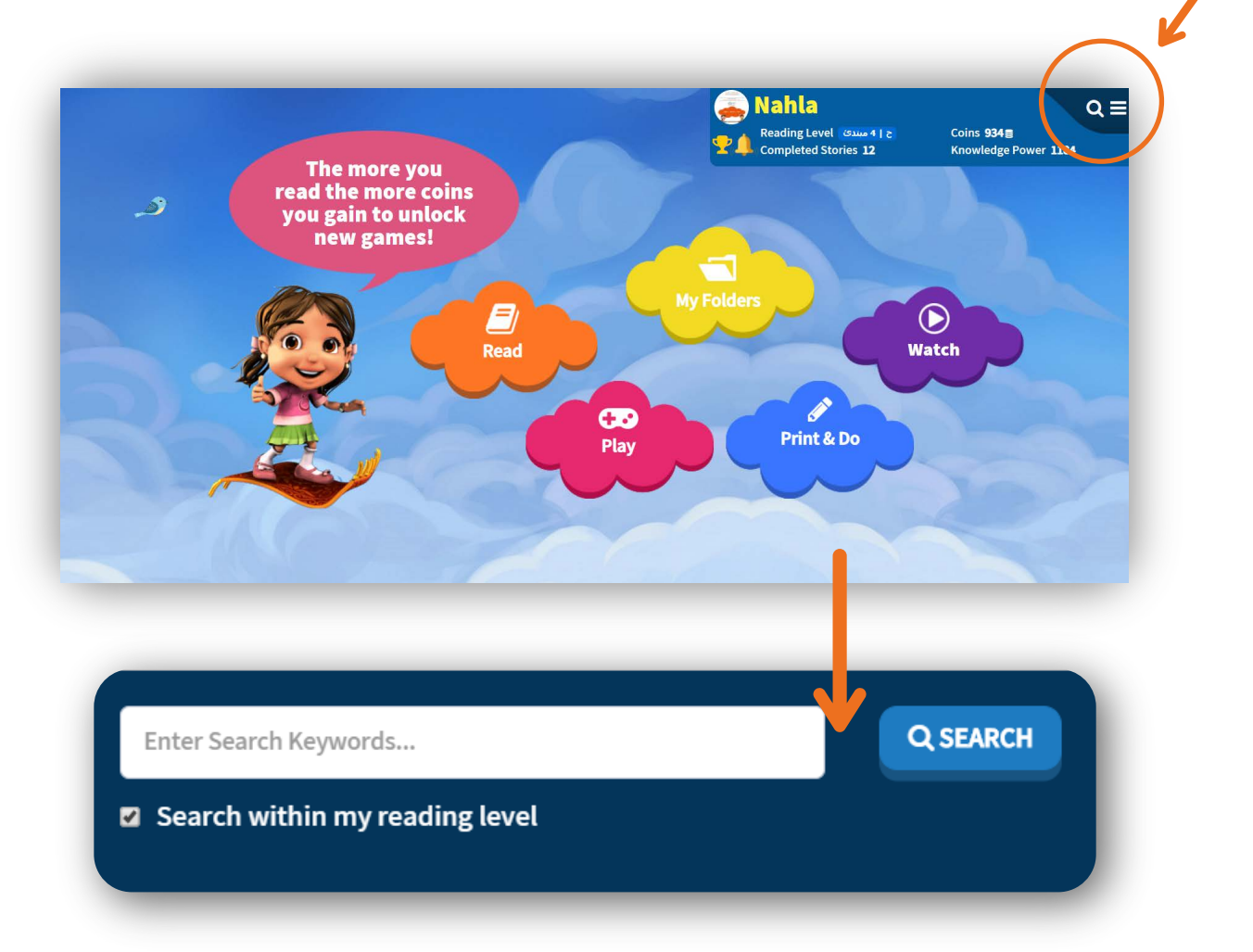

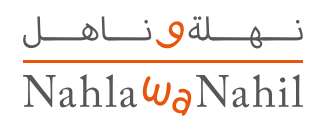

### **My Folders**

You can view the favorites list any time, and view the stories which contain your own summary. The story can be added and removed from details or the reading page by clicking on the Add/Remove icon. Also, you can view and hear the stories you recorded inside the 'My Recordings' folder. Parents can monitor their children's progress by clicking on 'My Achievements'.

Students can view the assigned 'Assessments' and 'Assignments' by their teachers to do them. Students and Parents can now use the Nahla wa Nahil 'Help Guides' to help you understand how to use the platform using 'Tutorials Videos' and 'User Manual' in addition to viewing answers for the most

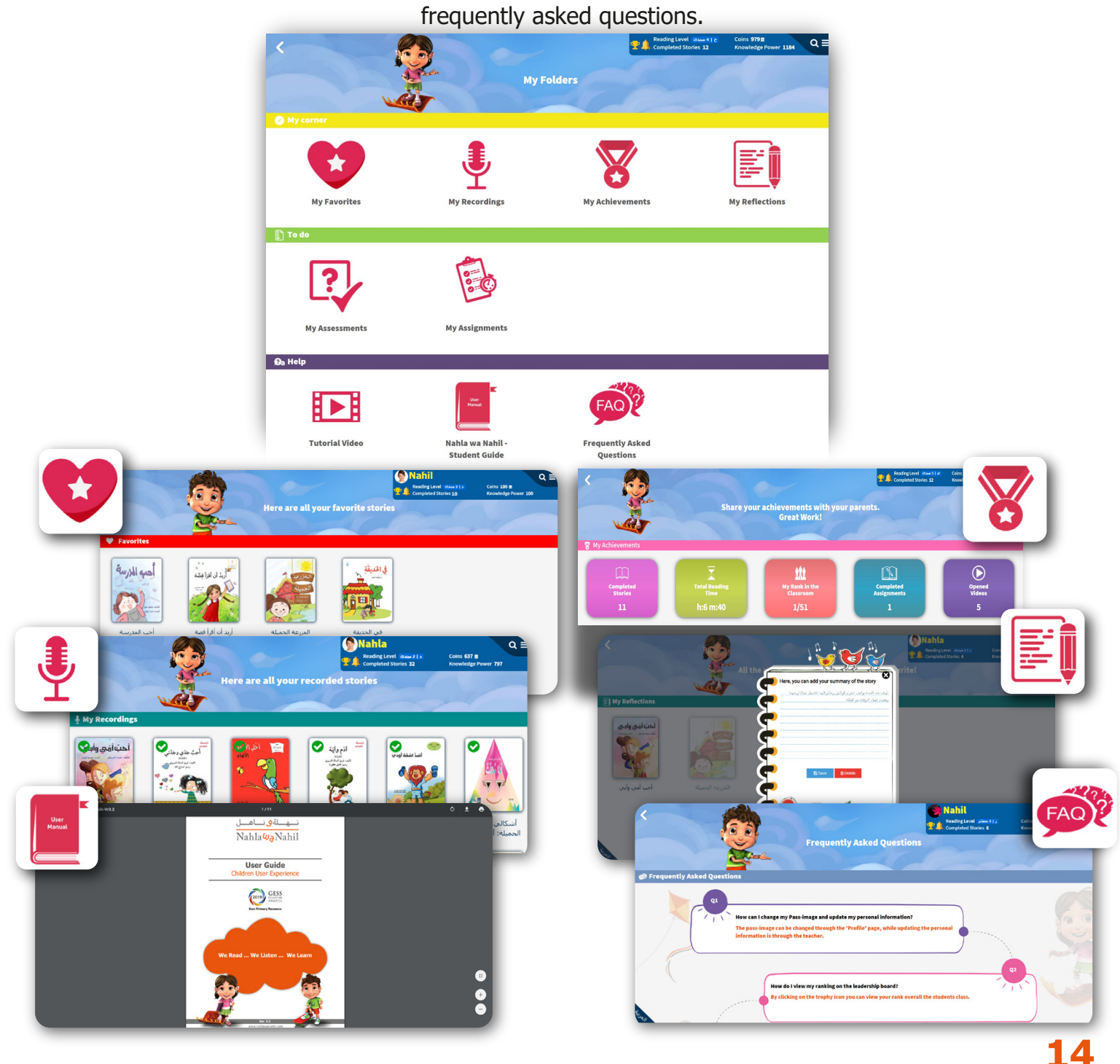

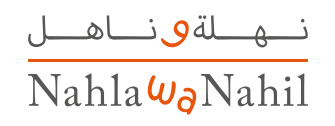

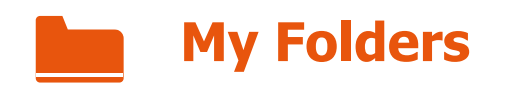

Parents can take a look at the total number of stories their child has completed reading, total reading time, the student ranking among his/her class based on knowledge power, number of completed assignments, and the number of watched videos.

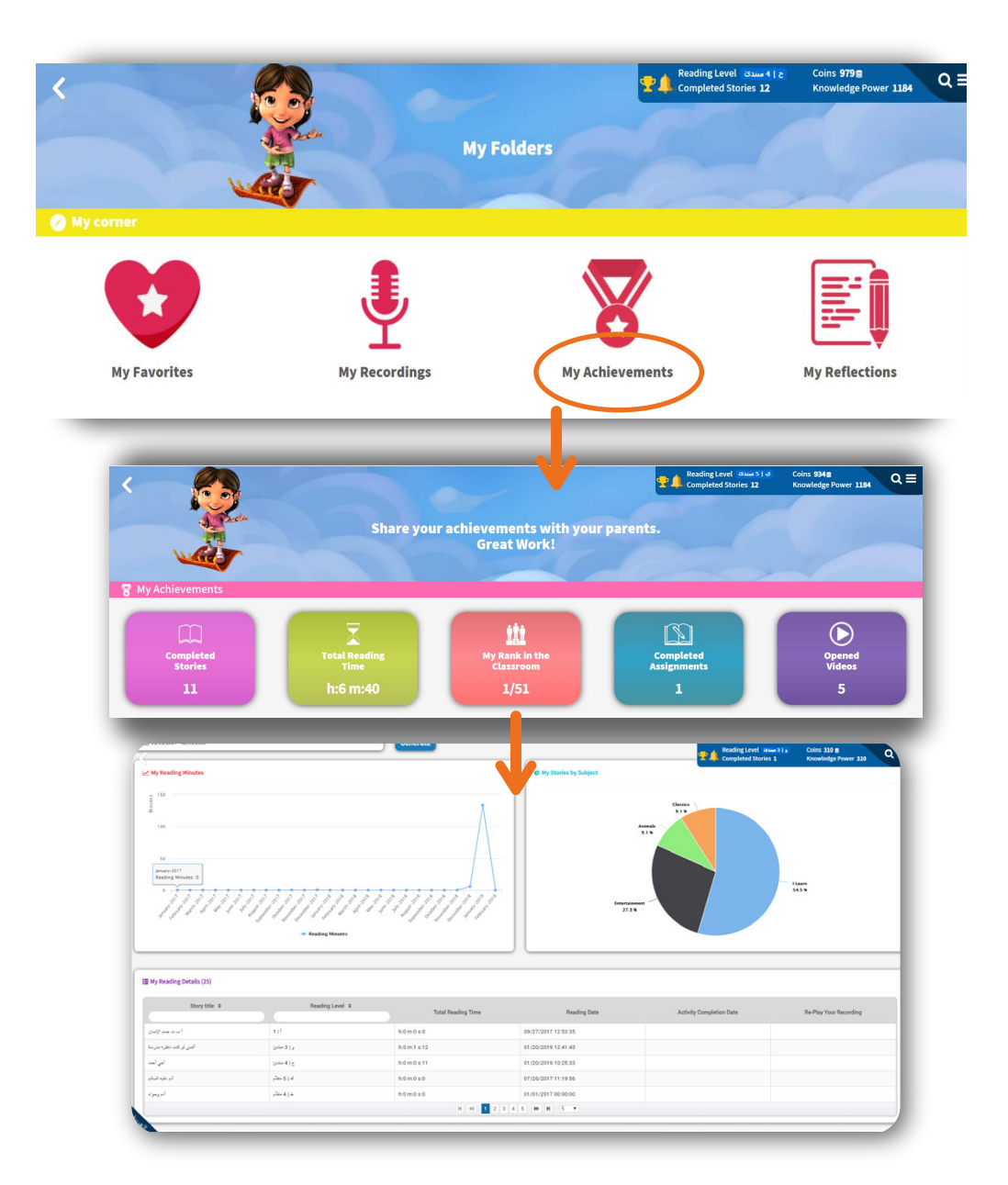

Parents can view further details of usage. 'My Reading Minutes' shows the reading time per minute. The 'My Stories by Subject' pie chart shows the subject type of completed stories. 'My Reading Details' shows the full details of the stories completed by you.

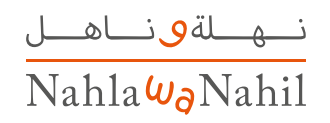

### **My Folders**

If you have an assignment or assessment assigned by your teacher, it will appear in the notification popup once login is completed.

You can do the assignment or the assessment, by clicking on each one from the notification popup  $\left\| \cdot \right\|$  or by clicking on the My Folders icon

For the assessment, you should record yourself reading the paragraph and answer the questions, within 15 minutes, in order to complete the assessment (assessment tests are strictly timed).

**Note:** The provided stories for the assessments are not related to Nahla  $\omega_0$  Nahil content. Based on the teacher's evaluation, you will earn coins, which can be redeemed to unlock activities, and increases in their knowledge power points.

For the assignment, you'll be notified by a message from your teacher and the End date of each Assignment. You need to read the story carefully, then answer the story quiz in order to earn coins. You can earn 10 coins for each story. When an assigned story is completed, it will be marked with a green checkmark  $(\sqrt{2})$ .

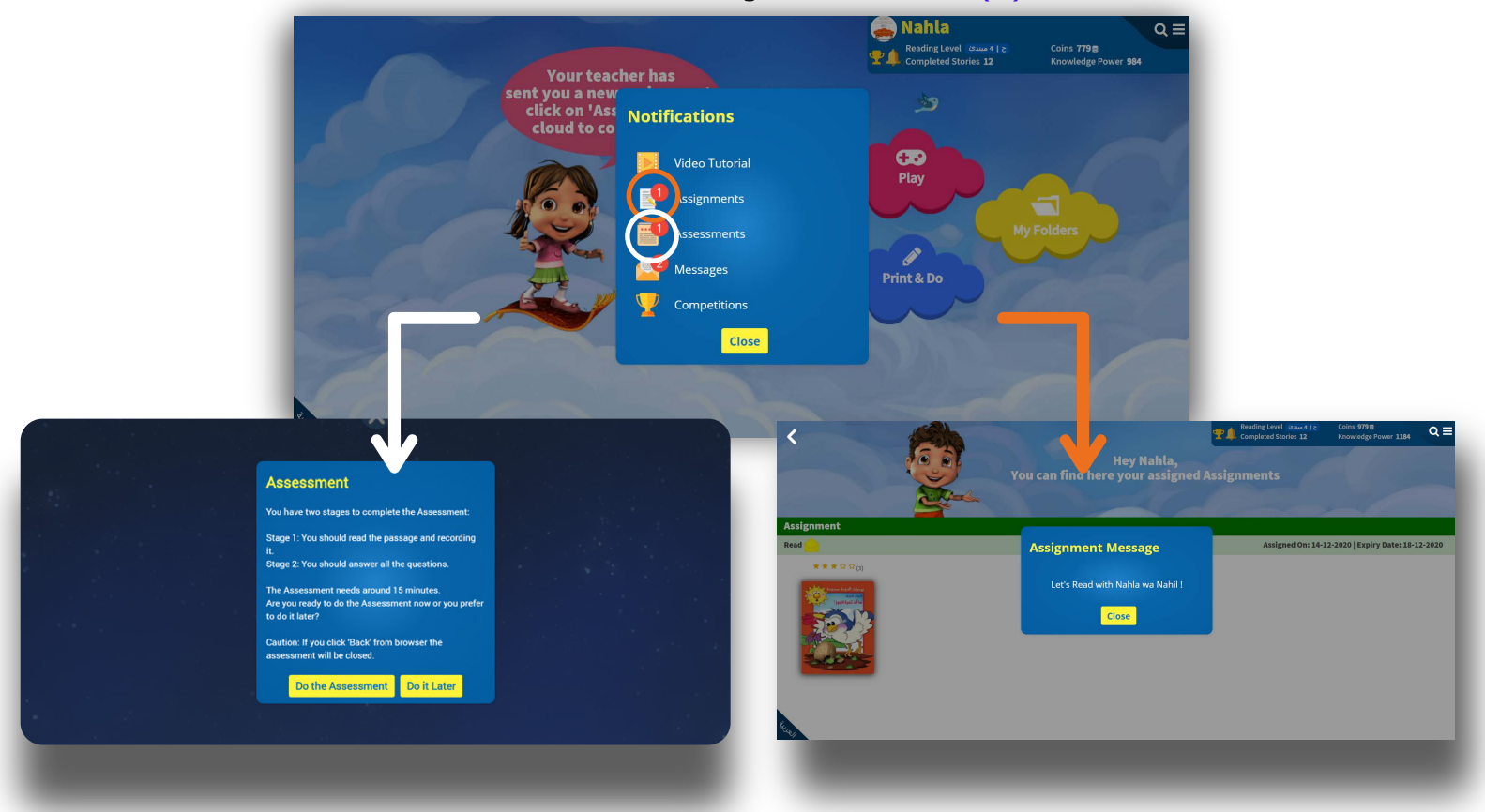

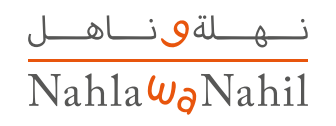

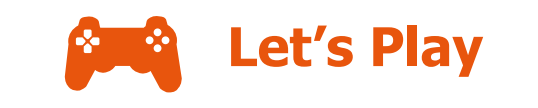

The **Nahla** wa **Nahil** platform offers educational games to improve your levels of knowledge, cognitive skills, and memory. You must read the stories to collect the 'game unlock' coins.

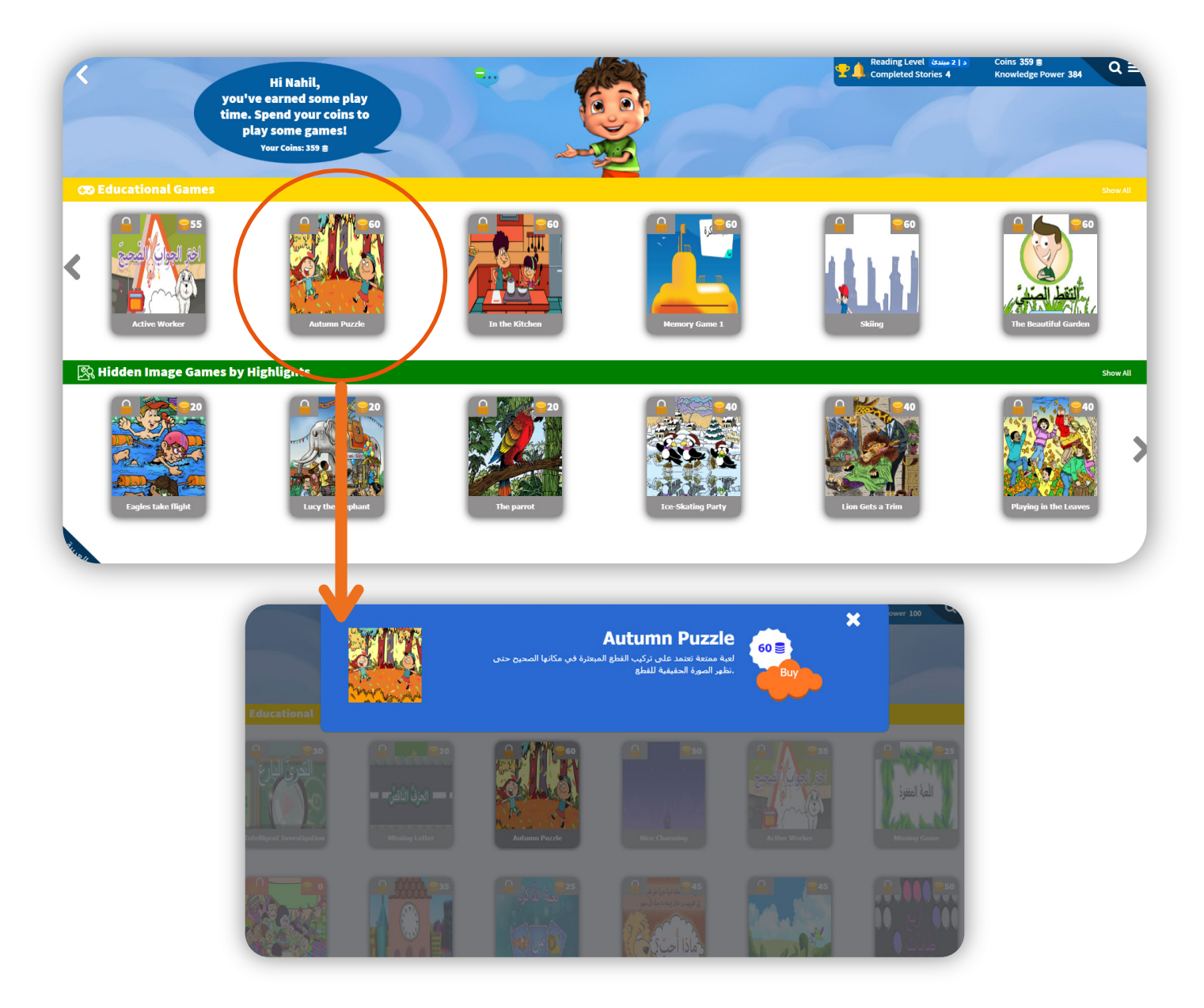

**Note:** A game is unlocked once the needed amount of coins is earned and redeemed. Coins are earned by reading a story and completing its activities.

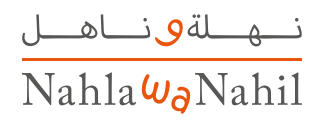

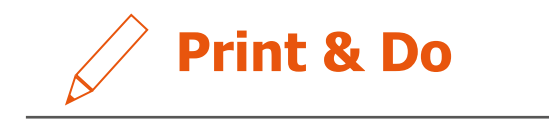

The **Nahla** wa **Nahil** platform provides educational, printable activity sheets to help you recognize shapes, colors, letters, and numbers.

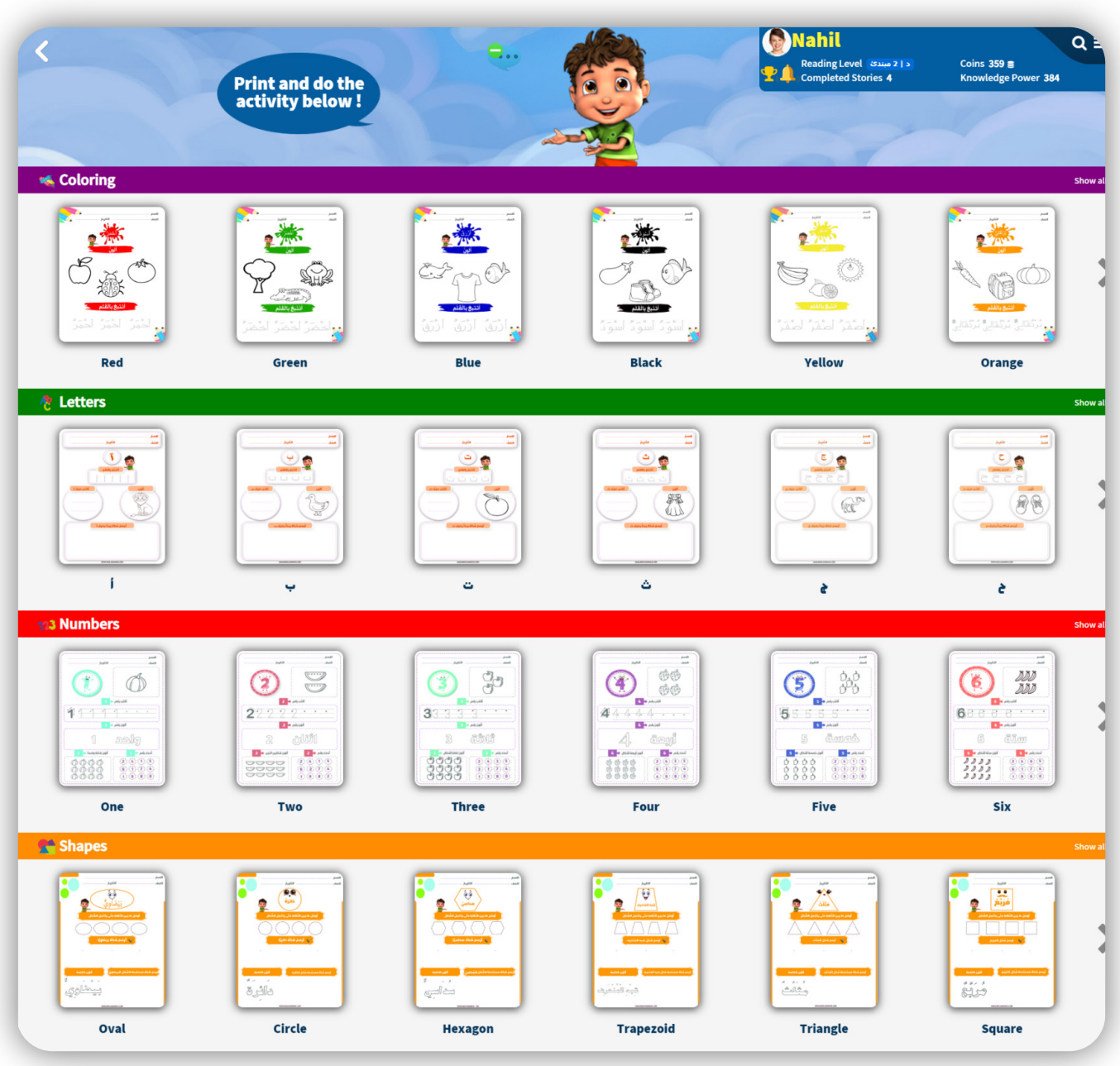

**Note:** This requires a device connected to a printer.

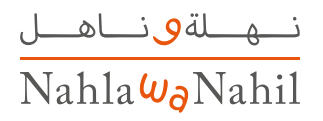

# **Navigation Menu**

To show or hide the Navigation Menu, press  $\equiv$  at the top of the page. From the Navigation menu, you can reach the following options:

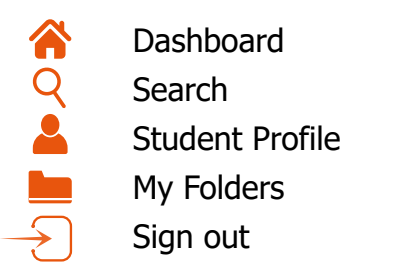

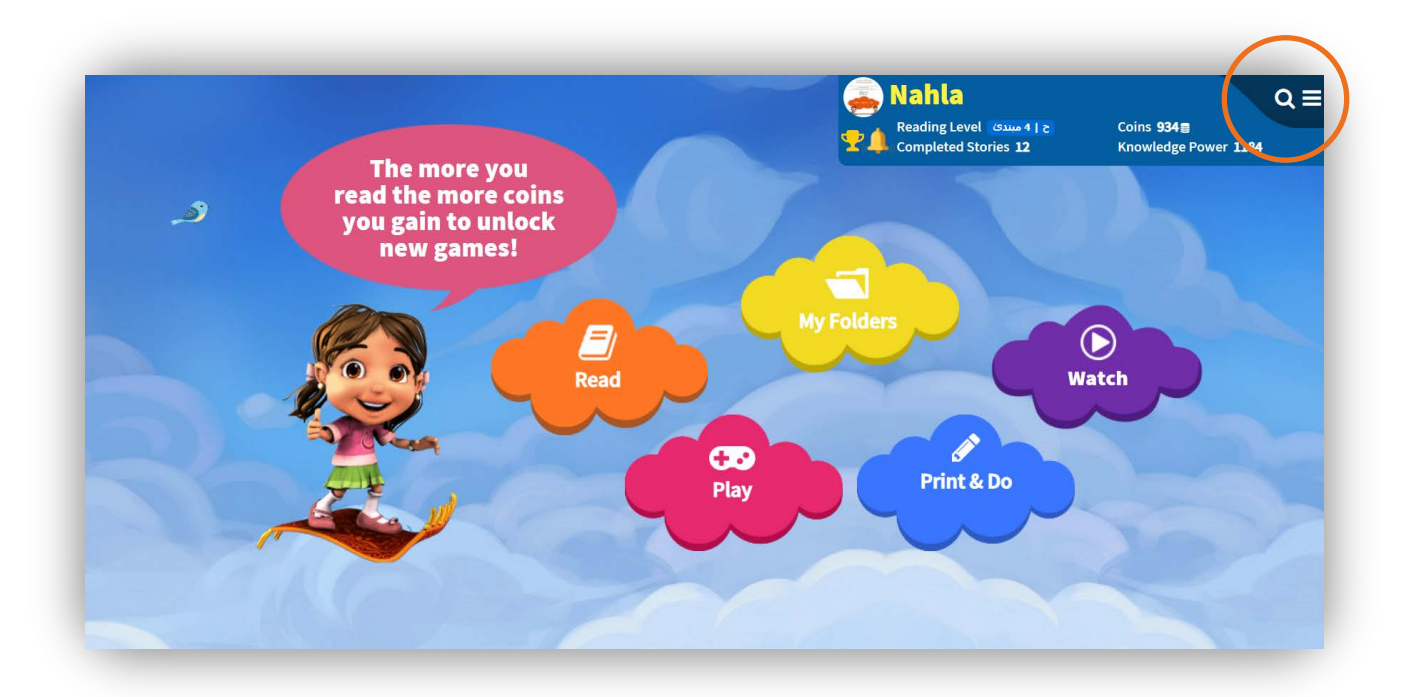

The **Nahla** wa **Nahil** dashboard contains Student info such as: photo, name, reading level, coins, number of completed books and knowledge power.

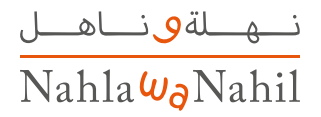

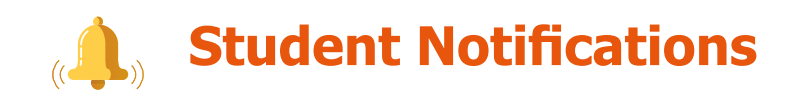

Each student in the Nahla **Wa** Nahil platform has a notifications reminder. You can access it by clicking on the Bell icon in the student info panel.

Notification reminder will inform you when the teacher:

**A.** Upgrades your reading level and adds notes about your assessment by clicking on 'Messages'.

- **B.** Assigns an assignment.
- **C.** Assigns an assessment.
- **D.** Creates a new competition.

Students and Parents can now use the Nahla wa Nahil 'Video Tutorial' to help them understand how to use the platform.

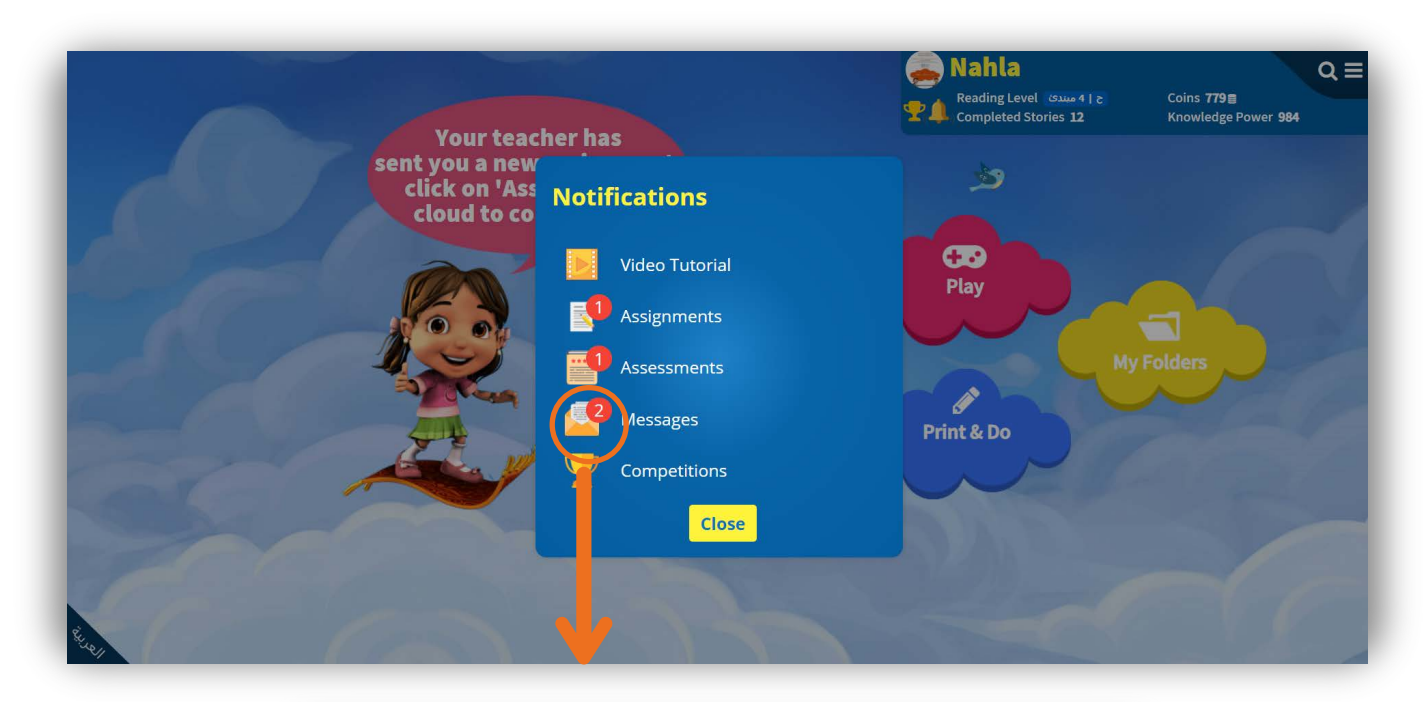

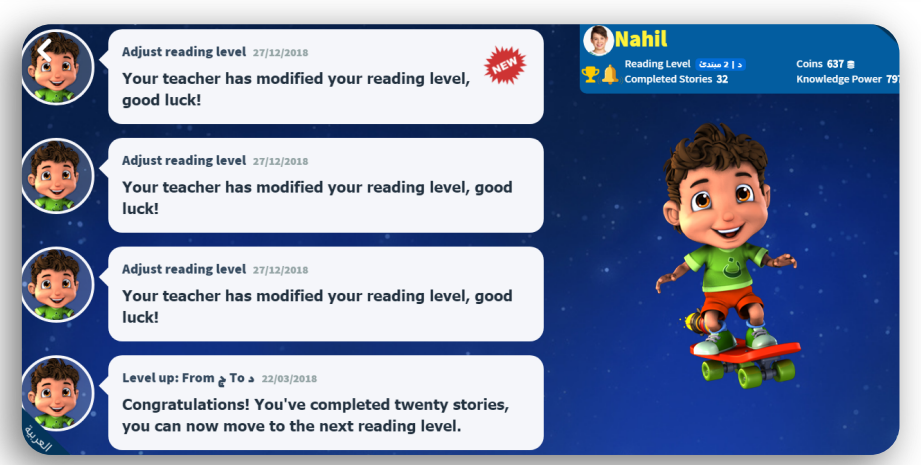

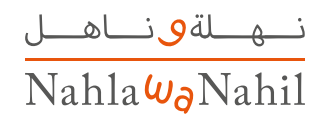

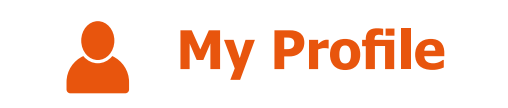

The 'My Profile' page has your student information entered by your teacher.

Some of this information cannot be modified by the student such as: first name, last name, username, grade, and reading level.

You can modify the following info: telephone number, address, e-mail, profile picture, avatar and change the pass-image.

It also includes your achievements such as: number of completed books and knowledge power.

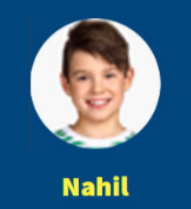

Reading Level 11 Class Coins  $120 \geq$ **Knowledge Power 150 Completed Stories 50 Avatar Nahil** 

**CHANGE AVATAR** 

**CHANGE PASS-IMAGE** 

#### **Profile Information**

The student will be able to view his profile information. Reading level & Grade are defined by the teachers. Coins & Knowledge Power will be gained by:

- Reading & Completing story activities (the student earns 10 points per story).
- 10 additional coins are earned when completing a set of 5 books.

• 100 Knowledge Power points are added when the teacher upgrades the students' Reading level.

Completed Stories: Stories that the student has both read & finished its activities.

Avatar: the chosen character selected in the first login (**Nahla** wa **Nahil**) & can be changed by clicking on 'Change Avatar'.

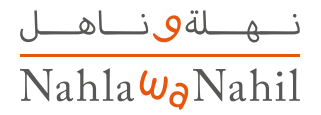

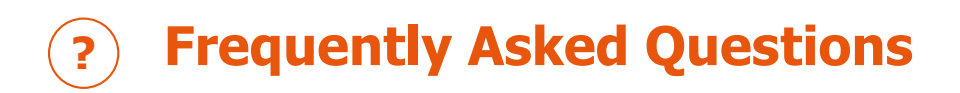

### **Points Calculation**

I have read & completed some activities but the coins are not increasing, Why? To earn coins, you must read and finish the following story activities: **-** Sort Story activity **-** Quiz activity **\*\*Reading the story only is not enough to earn coins.**

Why can I not go to the activities page after reading the whole story?

You will not be able to access story activities when reading the story too quickly, the student must read it carefully. There is a required minimum time for each story.

### Why can I not complete the story activities?

You can't complete story activities for stories that are out of your reading level.

### **Assignments.**

#### Why can I not access the Assignments page?

You may not have any current assignments from the teacher, or you have already completed all the assigned stories.

### **Let's Play**

Don't have enough coins balance to unlock games? Read and complete the story activities in addition to the assessments or assignments to gain coins.

How can the balance of coins be insufficient and the level of knowledge is 255? The Coins balance will decrease each time a student uses some of the balance to unlock a game, but the Knowledge power remains the same.

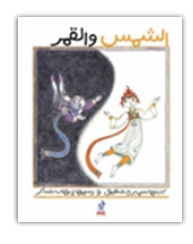

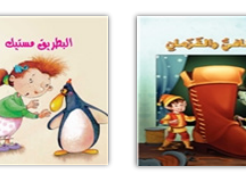

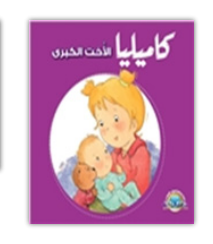

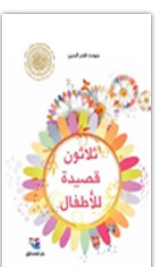

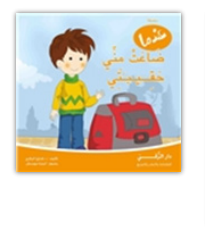

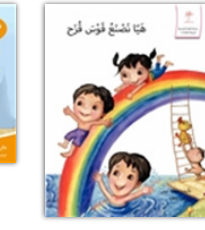

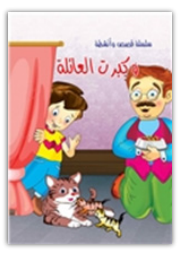

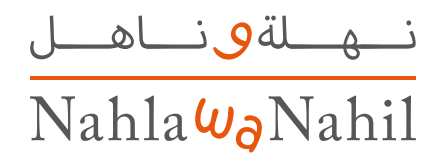

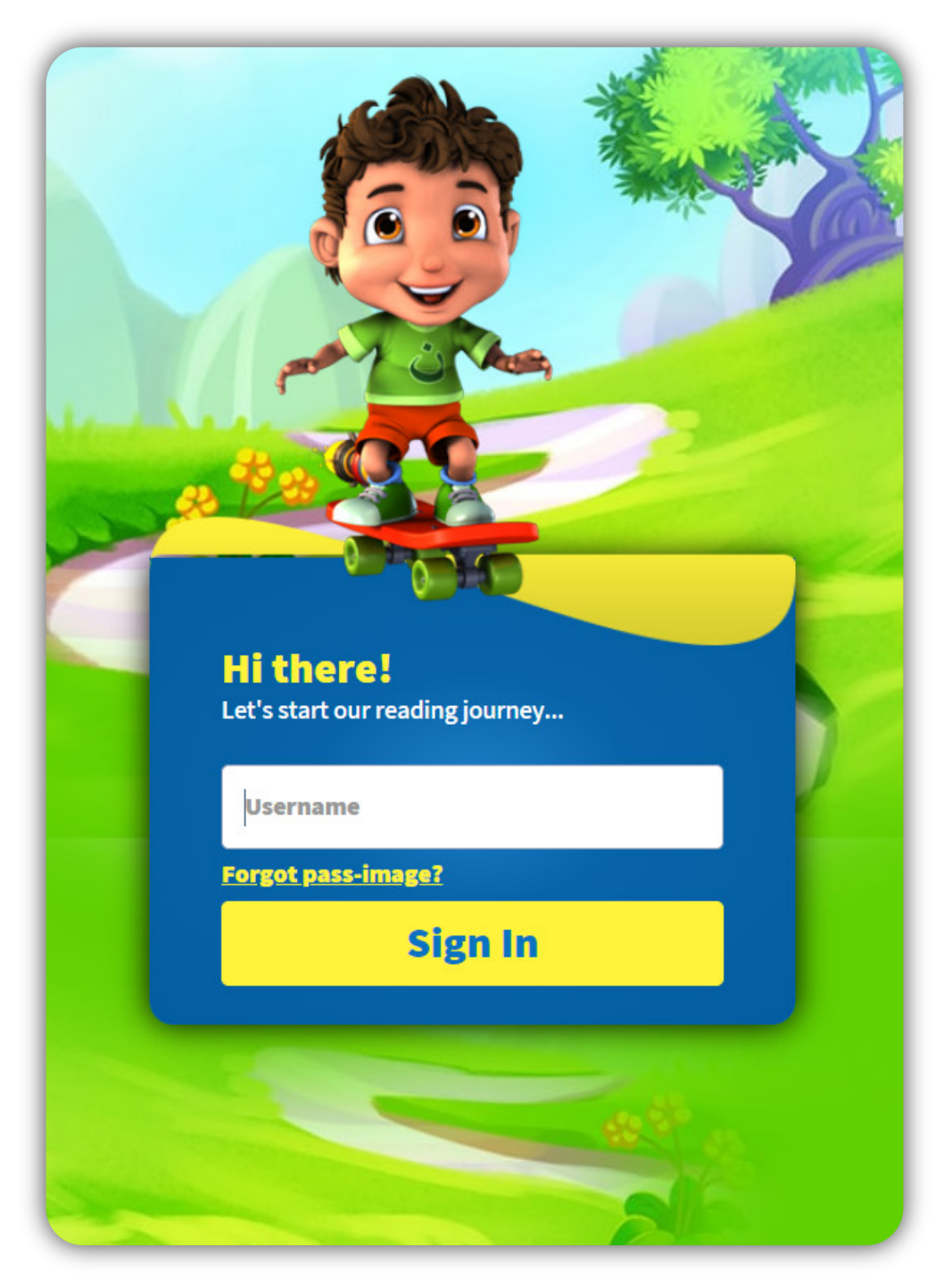

#### **www.nahlawanahil.com**

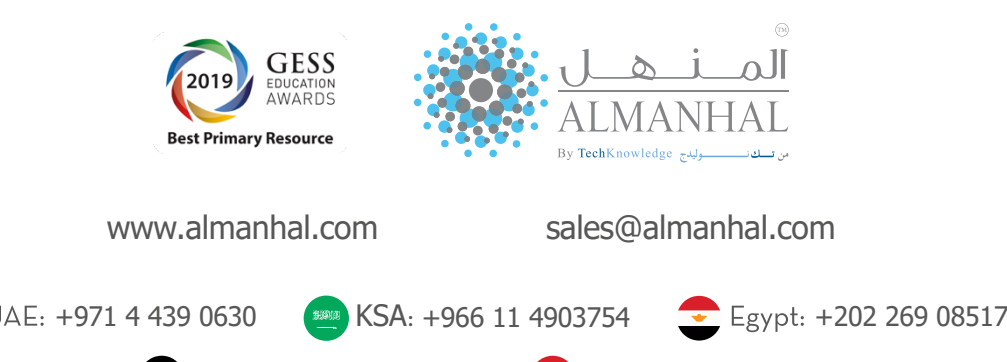

+962 6 5154294 +90 312 219 76 28